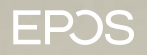

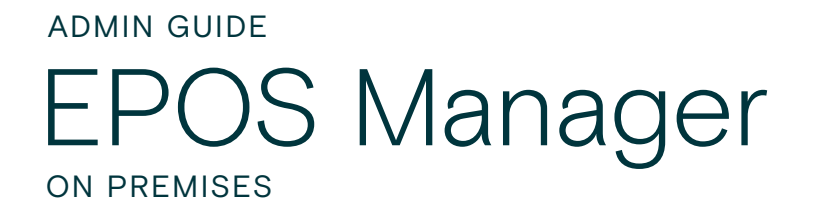

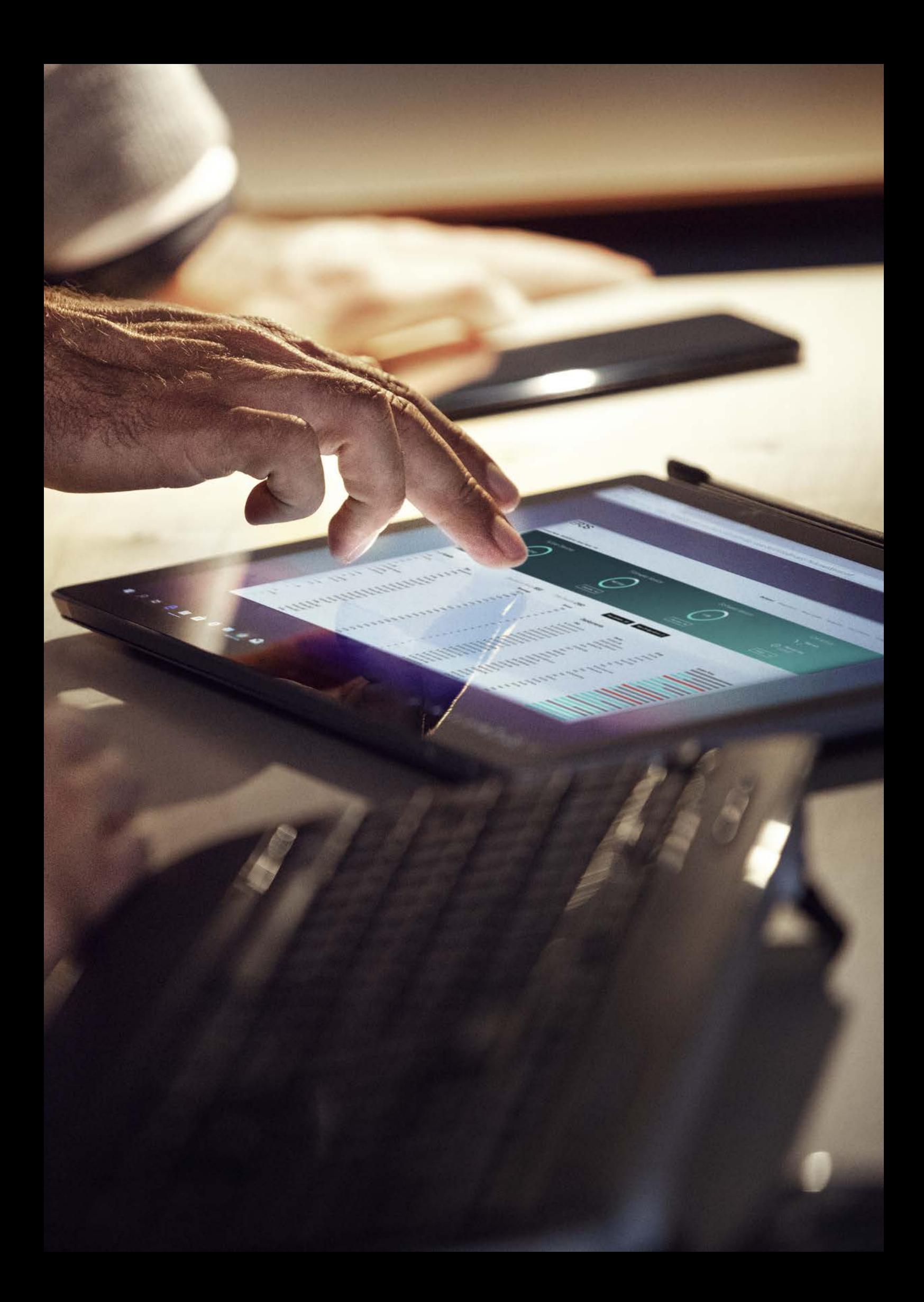

# **Content**

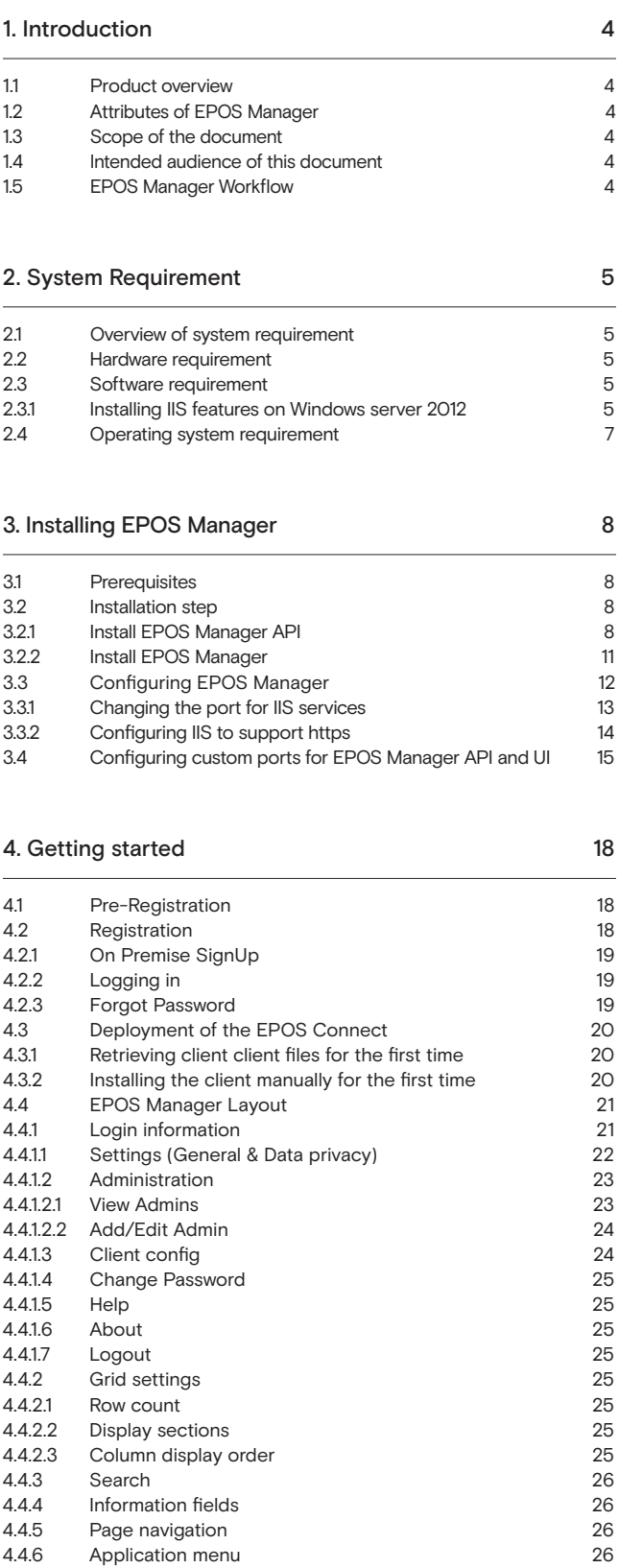

# 5. Dashboard 27

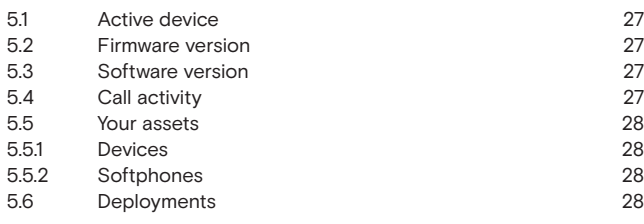

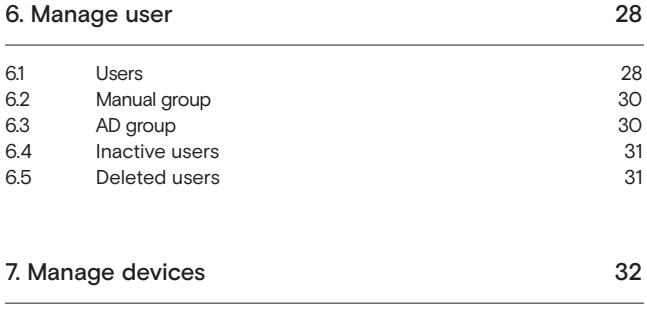

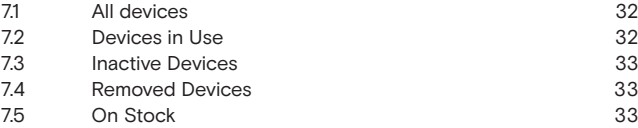

# 8. Manage updates 35

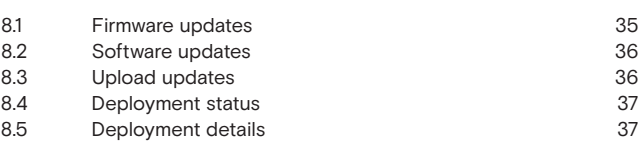

# 9. Configuration 39

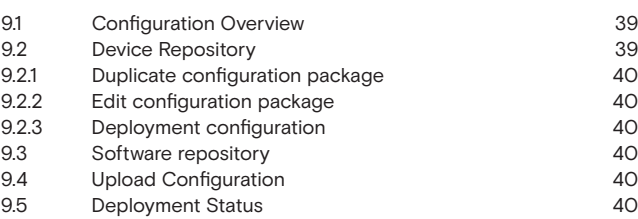

# 10. Reports 41

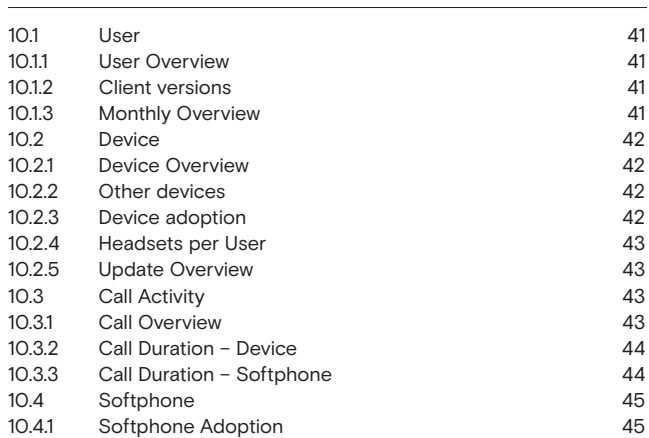

# 11. Uninstalling EPOS Manager 46

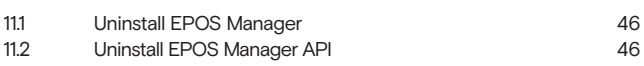

# 1. Introduction

#### 1.1 Product overview

EPOS Manager is a cloud-based or on-premises multi-tenant server application used for managing and supporting EPOS devices in Enterprise environments.

Companies signing up for a tenant (company) account will gain access to an easy to manage system, from where enrolled EPOS Connect clients (End-users) in the organization can be managed.

The IT administrator can easily track EPOS devices in the environment from any machine, push configurations and quickly deploy software and firmware updates to a vast number of end-users.

#### EPOS Manager:

Administering devices, end-users and associated client application.

#### EPOS Connect:

End-user client application, providing local update, configuration and support for interface with a range of softphones via the embedded drivers for connected devices.

#### 1.2 Attributes of EPOS Manager

EPOS Manager enables a tenant administrator in an organization to:

- Manage assets by providing full status overview
- Locate devices and fetch device details from anywhere.
- Identify devices in the organization having an outdated version of firmware
- Accomplish uniform attributes throughout the environment by deploying firmware/ software updates
- Read and set settings on EPOS audio devices from anywhere.
- Identify underutilized devices to fully use the inventory, hence optimizing the benefit of the device investment.

#### 1.3 Scope of the document

This document contains an overview of EPOS Manager features and how to perform tenant administrative tasks using the EPOS Manager.

## 1.4 Intended audience of this document

This document is intended for the selected Tenant Administrator. The tenant administrator will be able to manage deployed EPOS devices.

#### 1.5 EPOS Manager Workflow

The following diagram shows the basic workflow of the EPOS Manager (used by Tenant Administrator) and EPOS Connect (used by end-users) applications.

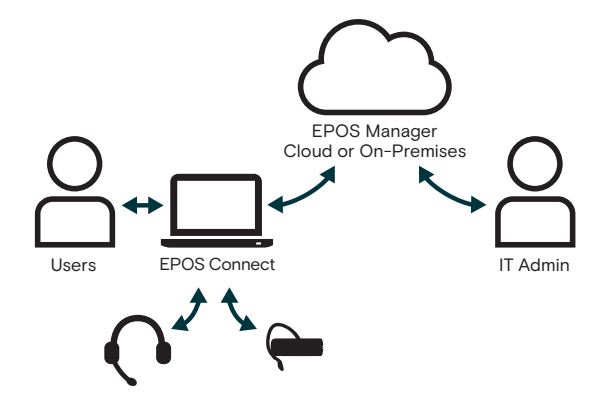

# 2. System Requirement

#### 2.1 Overview of system requirement

Administrators can manage several phases of firmware or software deployment, including preparation, distribution and upgrades in different phases, depending on their infrastructure and requirements:

- SQL server, UI server and Web API server hosted on the same machine
- SQL server deployed on one system, UI and Web API together hosted on another system

#### 2.2 Hardware requirement

The following hardware is required for the EPOS Manager to install and run successfully on a system:

- Processor: 2 GHz processor
- RAM: 4 GB RAM
- Storage: 50 GB available
- Network card (Gigabit (10/100/1000baseT) Ethernet adapter)
- Desired Configuration: RAID 1 ( recommend for SQL server)

#### 2.3 Software requirement

The following minimal software is required for the EPOS Manager to install and run successfully on a system:

- Supported Database Edition: SQL 2012 Standard/Express Edition 64 bit or higher
- Web Server: IIS 8.5 or higher.
- Software framework: .NET 4.5.1 or higher.

Note: EPOS Manager and 32 bit .Net Core application cannot co exist in the same server

#### 2.3.1 Installing IIS features on windows server 2012

1. On the Start page, choose Server Manager.

- 2. In the navigation pane, choose Dashboard, and then choose Add roles and features.
- 3. In the Add Roles and Features Wizard, in the Before You Begin page, choose the Next button
- 4. On the Select installation type page, select Role-based or feature-based installation, and then choose the Next button.
- 5. On the Select destination server page, select Select a server from the server pool, select your server from Server Pool list, and then choose the Next button.
- 6. In the Select Server Roles window, select Web Server (IIS), and then choose the Next button.
- 7. If the Add features that are required for Web Server (IIS) dialog box appears, then choose Add Features.
- 8. On the Select features page, expand .NET Framework 4.5, and then select ASP.NET 4.5.
- 9. In the Add features that are required for ASP.NET 4.5? Dialog box, choose the Add Features button.

The following additional features are added.

- 1. ASP.NET 4.5
- 2. IS API Extensions
- 3. ISAPI Filters
- 4. .NET Extensibility
- 4.5 If.NET Framework 3.5 is installed, then do the following: (Please ref below Fig 1)
- 10. Expand the .NET Framework 3.5 Features node.
- 11. Select HTTP Activate.
- 12. If the Add features that are required for ASP.NET 3.5 dialog box appears, choose the Add Features button. The following additional features are added.
	- 1. .NET Framework 3.5 (including .NET 2.0 and 3.0)
	- 2. .NET Extensibility 3.5

On the Select role services page, verify that the following role services are selected at a minimum.

- 13. Common HTTP Features
	- 1. Static Content
- 14. Security
	- 1. Request Filtering
	- 2. Windows Authentication
- 15. Application Development
	- 1. .NET Extensibility 3.5 (if .NET Framework 3.5 is installed)
	- 2. .NET Extensibility 4.5
	- 3. ASP.NET 3.5 (if .NET Framework 3.5 is installed)
	- 4. ASP.NET 4.5
	- 5. ISAPI Extensions
	- 6. ISAPI Filters
- 16. Management Tools
	- IIS Management Console
- 17. Choose the Next button
- 18. On the Confirm installation selections page, choose the Install button.
- 19. On the Installation progress page, confirm that your installation completed successfully, and then choose the Close button.
- 20. To verify that the web server has been installed correctly, start your browser, and then type http://localhost in the address.

The default website opens and should display an IIS 8 image.

Note: Please check all the features for Webserver (IIS) as shown in Fig 2 is selected.

21. Configure Default web site Bindings (Port 80 is used by default by Default web site)

- 1. In IIS Manager, expand the local computer and the Site folder, and then find the Default web site.
- 2. Right-click Default web site and Select Edit Bindings.
- 3. Click on the row showing Port number 80.
- 4. Click Edit
- 5. Change the port number to any other port number (if Port 80 is already used by another web sites in the IIS Manager. Please follow above steps to change the same).

Note: By Default port 80 is used by Default Web site in IIS Manager either Default Web Site can be deleted or the above steps can be used to change port.

# Fig 1: Adding features in Windows server 2012

| Select features                                                                                                    | Add Roles and Features Wizard                                                                                                    |                                                          | $-0x$<br>DESTINATION SERVER<br><b>KENTEWEECS Demanturer</b>                                                                                                    |
|----------------------------------------------------------------------------------------------------|----------------------------------------------------------------------------------------------------|----------------------------------------------------------|----------------------------------------------------------------------------------------------------|
| Before You Begin<br>Instalation fype<br>Server Selection<br>Server Roles<br><b>Trukers</b><br><b>Carlington</b><br><b>Similarly</b> | Selections or more features to install on the selected server.<br>Features<br>3 L.J. Background Intelligent Transfer Service (BTS)<br>Bitader Drive Encyption<br><b>Bitader Network United</b><br><sup>1</sup> BranchCache<br>Clerit for NFS<br><b>C</b> Data Center Bridging<br><b>Clienct Play</b><br><b>El Erinanced Storage</b><br>Ashiwa Custoling<br>Group Pulicy Management<br>1 95 Hostable Web Core<br>56 Ink and Handwriting Services (Installed)<br>I Islamat Printing Client<br>IP Address Management (IPAM) Server<br><sup>2</sup> 2305 Samer service<br>UR Port Manitor<br>Management COuta ItS Extension<br>50 Modia Fournheim distratori<br>Message Quesing (1 of 7 installed)<br>Multipath I/O<br>Network Load Balancing<br>17. Peer Nome Reschation Protocol | Description<br>Tak)<br>range of business processes.<br>× | NET Framework 2.5 combines the power of the NET Framework 2.0 AP/s<br>with new technologies for building applications that offer appealing user<br>interfaces, protect your customers' personal identity information, enable<br>searchess and secure communication, and provide the ability to model a |

Fig 2: Adding features in Windows server 2012

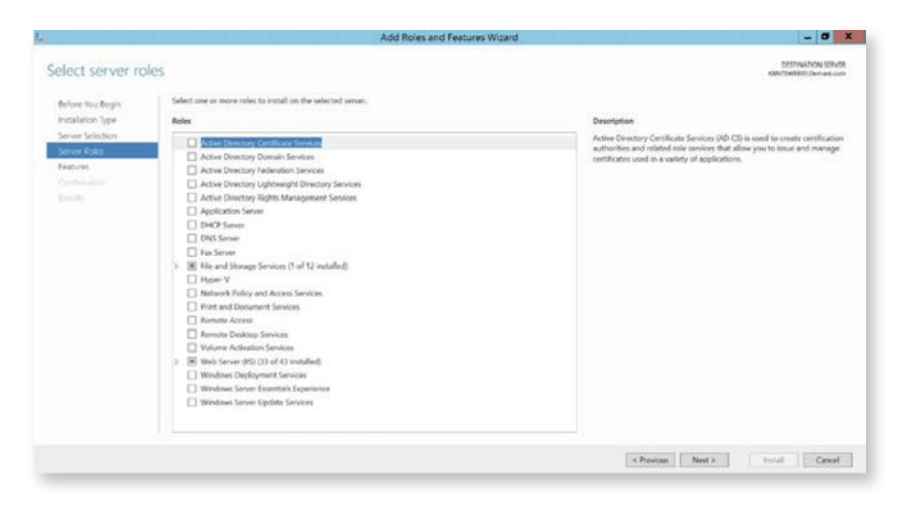

# 2.4 Operating system requirement

The desired operating system for EPOS Manager is Windows Server 2012 R2, 64 Bit or higher.

# 3 Installing EPOS Manager

#### 3.1 Prerequisites

The customer has to login to EPOS Manager at https://enterprise.eposaudio.com by providing cloud Tenant login credentials.

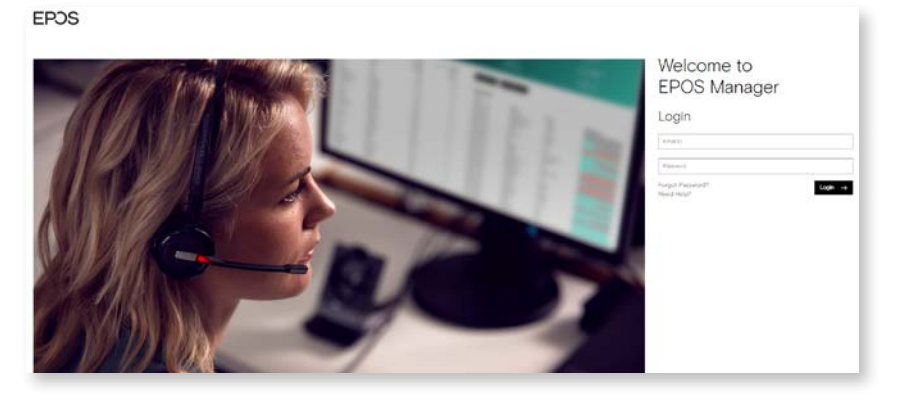

Navigate to Manage Updates layout using "Manage Updates" menu. The steps of downloading EPOS Manager are:

- 1. Go to the tab "Pending Updates" to check for new releases from EPOS. Locate and approve applicable release by clicking on the approve icon.
- 2. Go to the tab "Software Updates". Locate release to be downloaded and click the download icon in the 'Action' column.

Downloaded package contains below two setup files. Extract the package to start with the installation:

- 1. Install EPOS Manager API
- 2. Install EPOS Manager

#### 3.2 Installation step

Installing or updating the EPOS Manager for functioning in the local host administration environment involves the following steps:

- 1. Install EPOS Manager API
- 2. Install EPOS Manager

For Updates of the EPOS Manager, install EPOS Manager API and EPOS Manager of the new version. The installer will automatically close the process, uninstall existing version and install the new version.

- Note: 1. Always install EPOS Manager API first and then install EPOS Manager.
	- 2. Make sure no other application consume these ports 8080, 25801, 8082, 8083, 8084, 8085, 8086 which will be used for EPOS Manager API, Identity, Ucmp, Agent, Report, Update, Partner APIs and port 80 for EPOS Manager.

# 3.2.1 Install EPOS Manager API

To install EPOS Manager API in the system follow the steps below:

- Step 1: Open EPOS Manager API folder from the given location.
- Step 2: Right click on the setup icon and select Run as administrator.
- Step 3: A User Account Control window will appear and ask for permission to make changes to the system. Select yes and then click OK.
- Step 4: Install EPOS Manager API-WIX Wizard window will appear. Click Install.
- Step 5: A window will appear and a progress bar will track the process.
- Step 6: Prerequisite softwares of EPOS Manager API will be installed if not available in the system.
- Step 7: A welcome window will appear. Click Next.
- Step 8: A License Agreement page will appear. Select I accept check box. Click Next.
- Step 9: A Database Server window will appear. Enter the Database Server and the database catalog by the following methods:
	- 1. Manually
	- 2. Clicking Browse button to browse from the given list and select

For selecting the database server, click the browse button corresponding to the field box. A window showing the list of the available servers will be shown. Select the server and click OK.

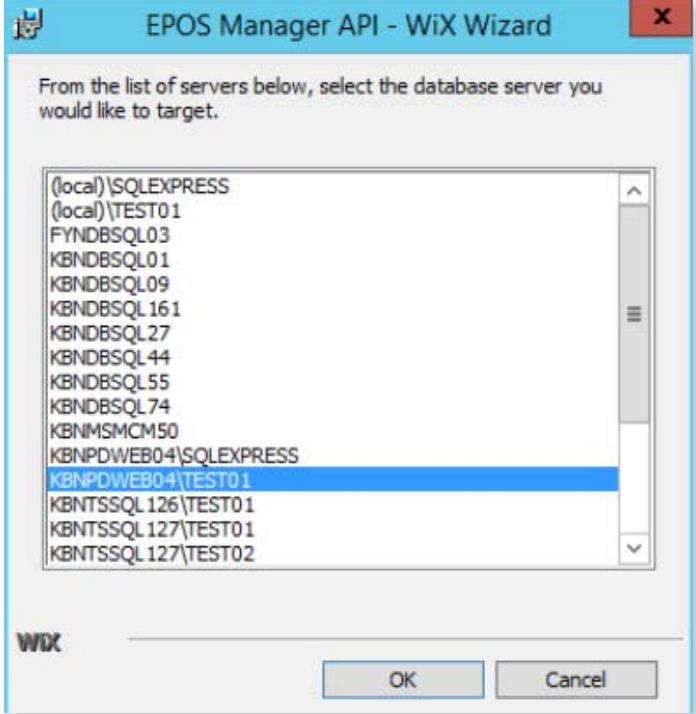

For selecting the catalog name, click the browse button corresponding to the field box. A window showing the list of the available names will be shown. Select the desired name and click OK.

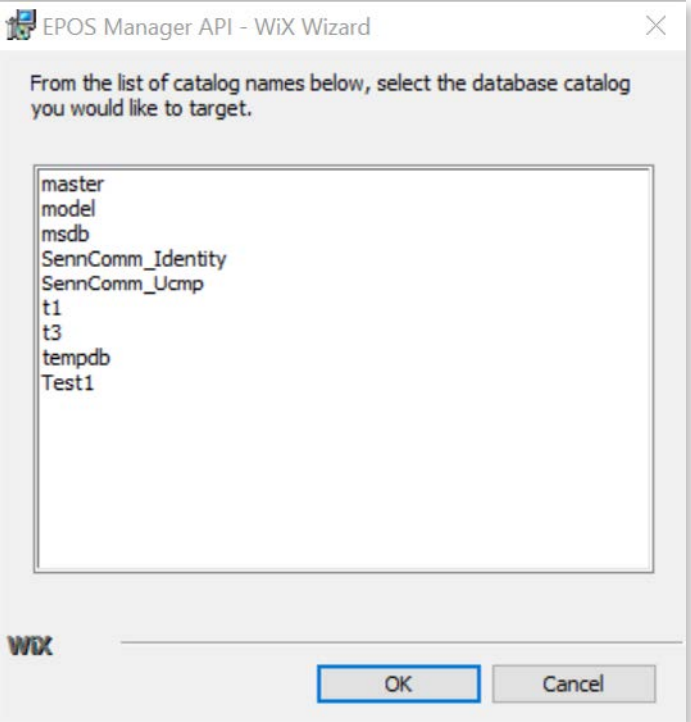

After filling server authentication and other fields, click next to proceed with the installation process

Note: EPOS Manager API only supports server authentication for SQL connection.

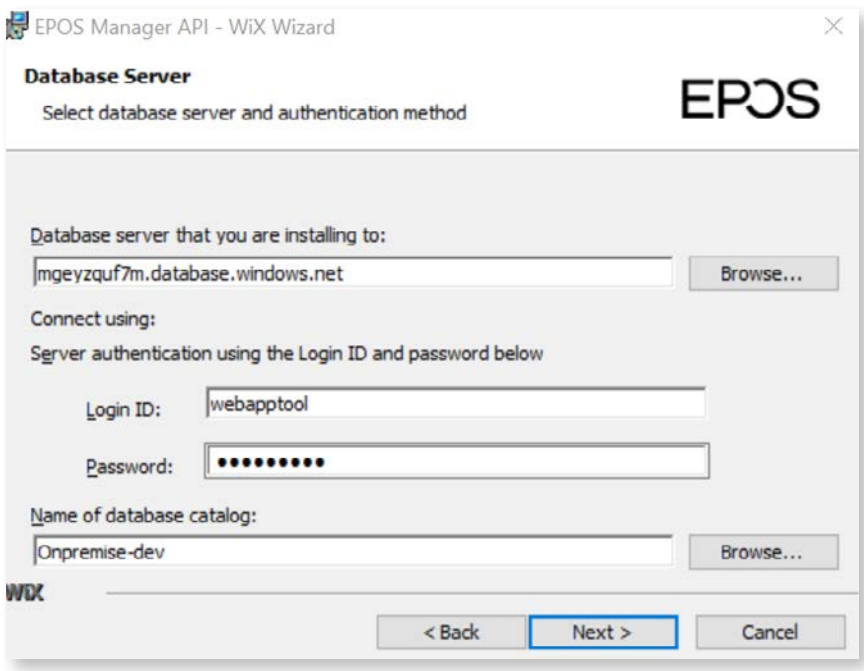

- Step 9: Ready to install page will appear. Click Install to start the installation.
- Step 10: A window of Deployed successfully will appear. Click OK.
- Step 11: The Installation is completed page appears. Click Finish to close the setup program.

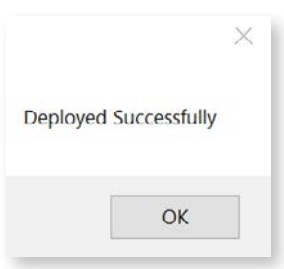

#### Troubleshooting steps

If the installation of EPOS Manager API is failing please follow the below steps:

- 1. Ensure that the System "Path" variable has the entry of C:\Program Files\dotnet before C:\Program Files (x86)\dotnet
- 2. The prerequisites installed might require a restart of the PC. Restart the PC and try again to install the EPOS Manager API.

#### 3.2.2 Install EPOS Manager

To install EPOS Manager in the system follow the steps below:

Note: To review or change any of the settings click Back or click Cancel to exit the wizard.

- Step 1: Open EPOS Manager folder from the given location.
- Step 2: Right click on the setup icon and select Run as administrator.
- Step 3: A User Account Control window will appear and ask for permission to make changes to the system. Select Yes and then click OK.
- Step 4: Install EPOS Manager -WIX Wizard window will appear. Click Install.
- Step 5: A window will appear and a progress bar will track the process.
- Step 6: A welcome window will appear. Click Next.
- Step 7: A License Agreement page will appear. Select I accept check box. Click Next.
- Step 8: A ready to install page will appear. Click Install to start the installation.
- Step 9: A window of Deployed successfully will appear. Click OK.

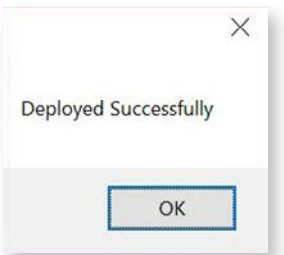

Step 10: A progress bar is shown to track the installation process.

Step 11: The Installation is completed page appears. Click Finish to close the setup program.

# 3.3 Configuring EPOS Manager

SSL (Secure Sockets Layer) certificates are the integral part of securing the sensitive information sent across the internet. Information is encrypted to block any unintended access.

Post installation, the default configured ports for EPOS Manager services will be as below.

- EPOS Manager 80
- EPOS Manager API 8080
- Identity API 25801
- Ucmp API 8082
- Agent API 8083
- Report API 8084
- Update API 8085
- Partner API 8086

All the websites will have HTTP as their default set protocol. For a more secure connection, the tenant may edit port or configure protocol to HTTPS for all websites. The below stated procedures are same for all.

Open the Internet Information Services (IIS) Manager on the server running IIS, from the Start menu (Start menu / Control Panel / Administrative Tools / Internet Information Services Manager) or the Search box.

The following steps are shown by considering EPOS Manager API website as example.

In the left hand panel, expand the tree structure. Beneath the 'Sites' folder select EPOS Manager API.

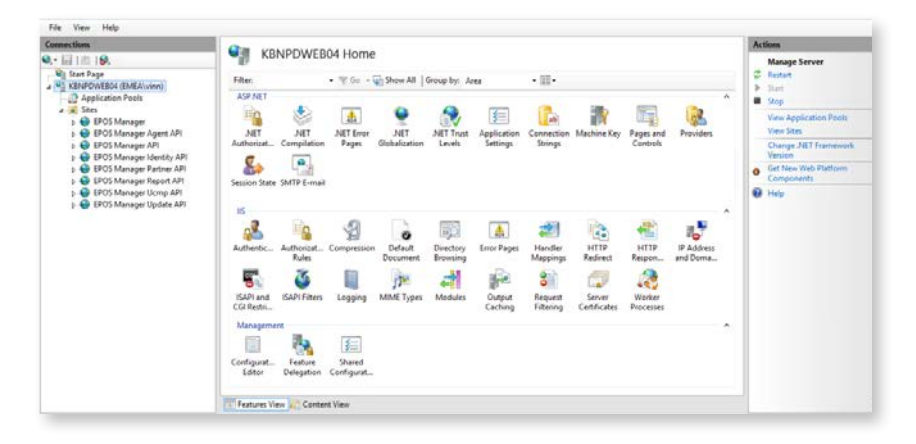

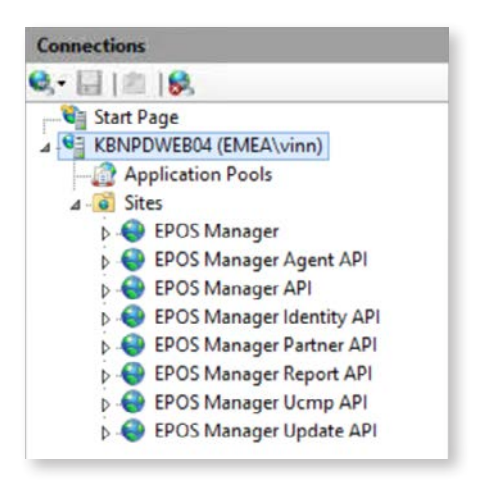

Click Bindings from the right sidebar to open Site Bindings dialog box.

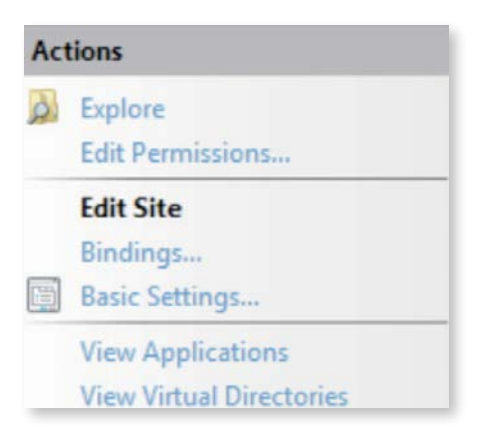

# 3.3.1 Changing the port for IIS services

Select desired record from the grid and click Edit.

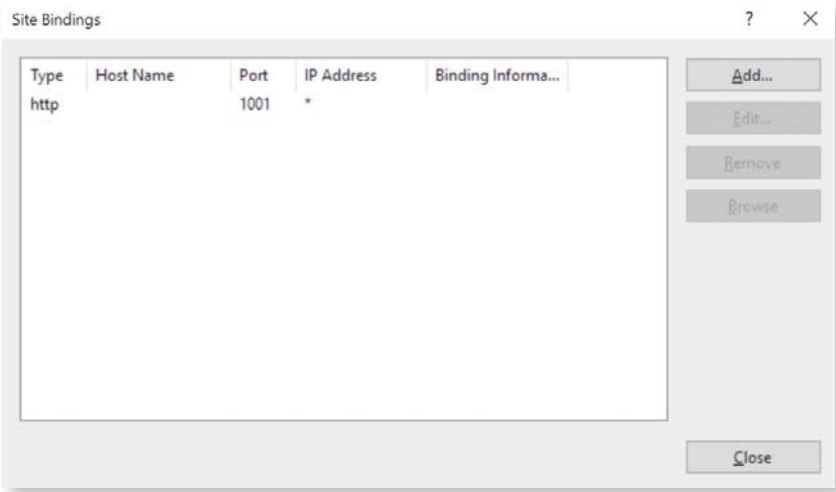

An Add Site Binding window will appear. Changing the Port field to the new port value (For example, new port value is 8082) will enable the OK button. Select OK to apply the changes.

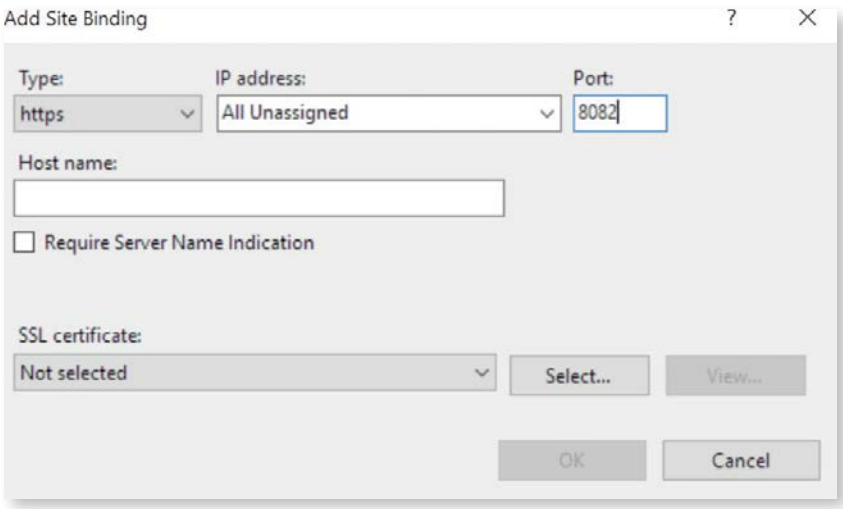

# 3.3.2 Configuring IIS to support https

Protocol cannot be edited. To add binding with new protocol click Add button. An Add Site Binding window will appear. Fill the following fields to create a new binding.

- Change the default protocol (HTTP) in Type field, to the new protocol with the help of drop down list (For example, new protocol is HTTPS).
- Select an IP address from the drop down list.
- Enter a port number which does not match with any other port number available for the specific website.
- Enter a Hostname if desired.
- Click the checkbox for Require Server Name Indication.

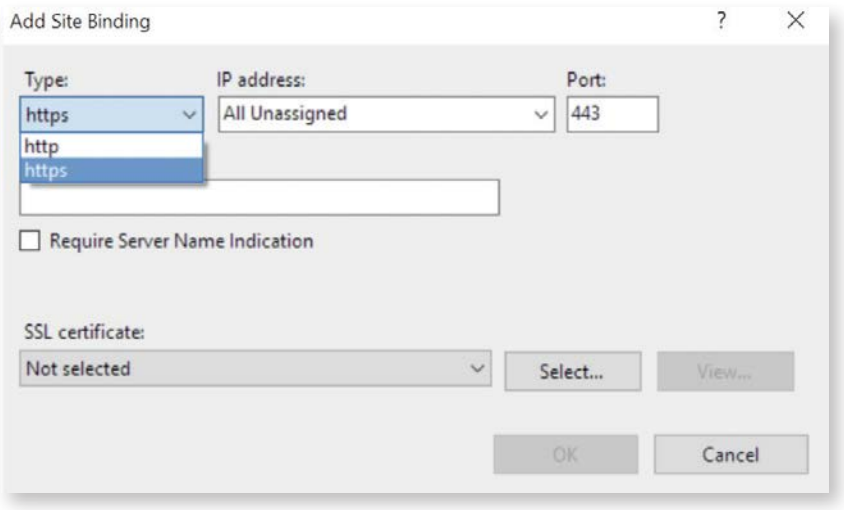

– Select the SSL Certificate from the drop down menu to enable the OK button.

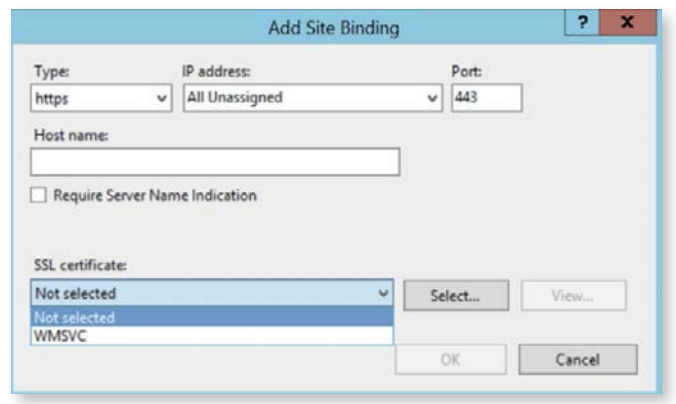

– Select OK to add the new binding. There will be a new binding added to the existing list.

Note: The website will use different protocols depending on the usage of the port.

 For removal of a binding, select record from the grid and click Remove. (For example, http protocol with 8082 port). Select Yes in the Site Binding window confirming the removal of the binding.

3.4 Configuring custom ports for EPOS Manager API and UI By design below are some limitations

- API installation should precede UI installation
- EPOS IIS services and their ports:

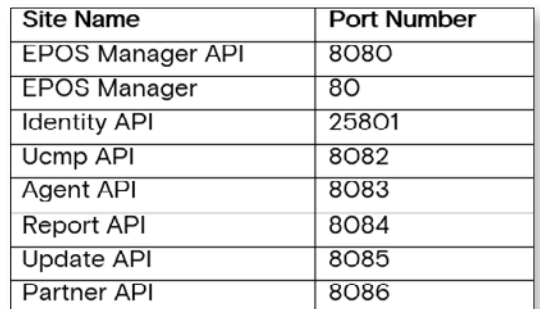

– https is not supported by installer

To enable custom bindings below are the workarounds:

#### Scenario 1

EPOS Manager API is installed, and the IIS bindings are customized for all the APIs. Assuming EPOS Manager (UI) is not yet installed and there is no customization required for EPOS Manager (UI).

#### Workaround:

Update appsettings.json at location [IISInstalledDrive]\inetpub\wwwroot\ ForOnPremiseAPI

<appsettings> section if any port had changed.

"DeviceInfoUrl": "<>/DeviceInformation/", (EPOS Manager API)

 "NonAnalogDeviceInfoUrl": "<>/DeviceInformation/Non-AnalogDevices/", (EPOS Manager API)

 "AnalogDeviceInfoUrl": "<>/DeviceInformation/AnalogDevices/", (EPOS Manager API)

 "InternalIdentityUrl": "<>/connect/token", (Identify API) "UpdateApiUrl": "<>", (Update API)

"PartnerApiUrl": "<>", (Partner API)

Update apiurl.json at location [IISInstalledDrive]\inetpub\wwwroot\

# ForOnPremiseAPI

"WebAPIUrl": "<>", (EPOS Manager API)

Update appsettings.json at location [IISInstalledDrive]\inetpub\wwwroot\UcmpAPI if any API port had changed.

 "AgentApiUrl": "< >", "WebApiUrl": "< >", "ReportApiUrl": "< >", "InternalIdentityUrl": "< >", "UpdateApiUrl": "< >", "PartnerApiUrl": "<>",

Update appsettings.json at location [IISInstalledDrive]\inetpub\wwwroot\AgentAPI if any API port had changed.

"InternalIdentityUrl" : "<>"

Update appsettings.json at location [IISInstalledDrive]\inetpub\wwwroot\ReportAPI if any API port had changed.

"InternalIdentityUrl" : "<>"

Update appsettings.json at location [IISInstalledDrive]\inetpub\wwwroot\UpdateAPI if any API port had changed.

```
 "WebApiUrl": "< >",
"InternalIdentityUrl": "< >",
```
Update appsettings.json at location [IISInstalledDrive]\inetpub\wwwroot\PartnerAPI if any API port had changed.

```
 "WebApiUrl": "< >", 
"InternalIdentityUrl" : "<>",
```
– Restart IIS

# Scenario 2

When both API and UI are installed and the IIS bindings are customized for both. Tenant Signup is not yet done.

#### Workaround:

– Same solution as scenario 1 for modifying the API bindings.

Update webApiConnection.json at location [IISInstalledDrive]\inetpub\wwwroot\ ForOnPremiseUI\Content\data if any binding had changed.

> "WebAPIUrl": "<>", "WebUIUrl": "<>", (EPOS Manager)

Update appsettings.json at location [IISInstalledDrive]\inetpub\wwwroot\ ForOnPremiseAPI if any binding had changed.

> "ResetPasswordLink": "<>/#/resetpassword?token=", (EPOS Manager) "WebUIUrl": "<>/#",

Update appsettings.json at location [IISInstalledDrive]\inetpub\wwwroot\UpdateAPI if any binding had changed.

"WebUIUrl": "<>",

– Restart IIS

- Complete the Tenant signup.
- Login to EPOS Manager. Navigate to tenantsettings. Update the Update endpoint with Update API Url.

# Scenario 3

If API and UI are installed and no bindings are changed and tenantSignUp is also done. After this, if bindings are changed.

### Workaround:

- Same solution as scenario 1 for modifying the API bindings.
- Same solution as scenario 2 for modifying the UI bindings.
- Login to EPOS Manager. Navigate to tenantsettings. Update the backend endpoint with EPOS Manager API Url and Update endpoint with Update API Url.
- Download the latest tenantconfiguration.dat from EPOS Manager UI and circulate to all users.

Note: On upgrade of API and UI service, the customized IIS bindings are erased.

# 4. Getting Started

#### 4.1 Pre-Registration

Once you installed EPOS Manager On-premise, a default partner will be created automatically. It is recommended to change your default partner details after you install the On-premise solution first time as below steps. You can always use the partner details to reset your password.

Default Partner details:

Partner Name: Default Partner

ClientID: 9E8F4402-943A-4D92-8DE2-D29615E68D0D

ClientSecret: bZxBAeK8)vWqDA7x74j!Xf)EqOyiCnJdMjuxEIQ2

To change the default partner details, you can use the powershell script available at the below location

[IISInstallatedDrive]\inetpub\wwwroot\EPOSManagerScripts\ChangeDefaultPartner.ps1

The script will ask for the below input parameters:

Identityendpoint: Open IIS Manager -> Navigate to website by name "EPOS Manager Identity API" -> Browse and copy the URL. For example http://localhost:25801

ClientID: Current ClientID. If it is the default one, refer to above details.

ClientSecret: Current ClientSecret. If it is the default one, refer to above details.

ParnerName: Tenant Admin to enter the new Partner name which you wish to put.

Ucmpendpoint: Open IIS Manager -> Navigate to website by name "EPOS Manager UCMP API" -> Browse and copy the URL. For example http://localhost:8082

The output of the script will be the updated Partner name, PartnerId, PartnerKey. Please save these details as it is required to reset the password for Tenant Admin.

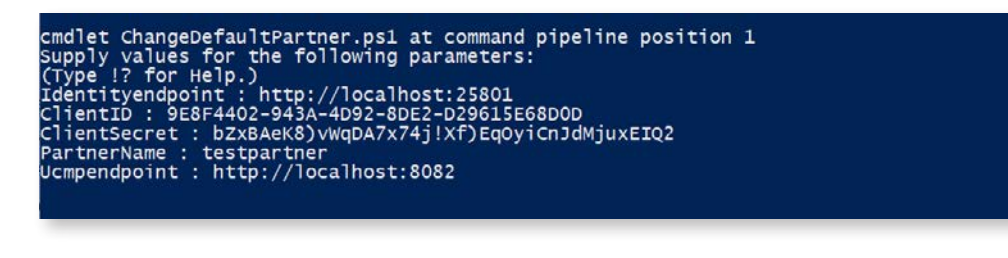

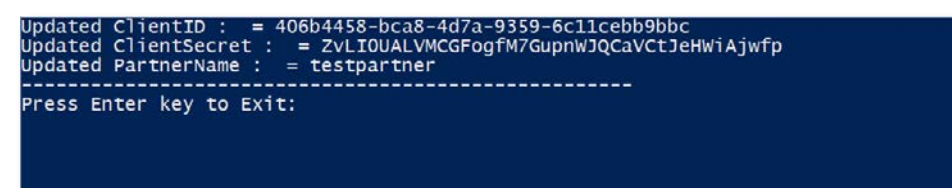

4.2 Registration

#### 4.2.1 On Premises SignUp

You can sign up on EPOS Manager On-Premise Solution at http://<UI URL>/#/signup UI URL – the hostname/IP address of the system where the EPOS Manager is installed. For the signing up in the network, following company information is required:

- Company Name
- Tenant Name
- Admin First Name
- Admin Last Name
- Admin Email ID
- Region
- Country
- Time Zone
- Enter Password
- Re-enter Password
- Show Password

Click Submit button to finish signing up in the on premise environment.

#### 4.2.2 Logging in

Post registration, you can login by using your Email ID as the username and the password set during registration.

For connecting to EPOS Manager, following browsers are recommended:

- Google Chrome
- Microsoft Edge
- Internet Explorer (IE) 11
- Mozilla Firefox.

For connecting to EPOS Manager from a Mac OS, Safari browser is recommended.

Login to EPOS Manager at: http://<UI URL>

UI URL – the hostname/IP address of the system where the EPOS Manager is installed.

#### 4.2.3 Forgot Password

In case the login password has been forgotten, Tenant Admin can use the powershell script available at [IISInstallatedDrive]\inetpub\wwwroot\EPOSManagerScripts\GetResetPasswordURL.ps1 to generate the reset password URL. A sub admin can alternatively request the Tenant Admin to generate the Reset Password URL from the Administration view.

The script will ask for the below input parameters:

Identityendpoint: Open IIS Manager -> Navigate to website by name "EPOS Manager Identity API" -> Browse and copy the URL. For example http://localhost:25801

ClientID: Current ClientID. If it is the default one, refer to section 4.1 for details.

ClientSecret: Current ClientSecret. If it is the default one, refer to section 4.1 for details.

Ucmpendpoint: Open IIS Manager -> Navigate to website by name "EPOS Manager UCMP API" -> Browse and copy the URL. For example http://localhost:8082

Email Id: Email address of the user for whom the password reset is required.

The output of the script will be the Reset Password URL. Tenant Admin can copy this link to the browser and reset the password.

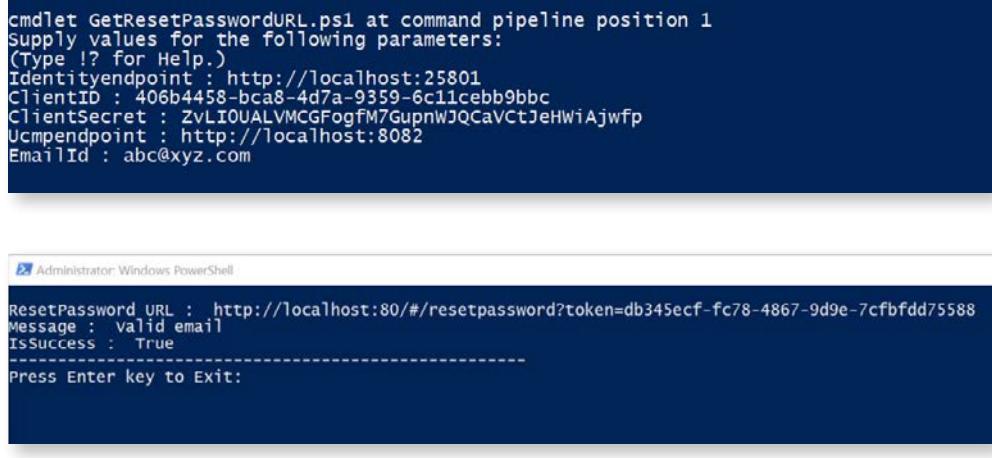

#### 4.3 Deployment of the EPOS Connect

The end-user application EPOS Connect must be installed on end-user machines required to be managed via the EPOS Connect.

EPOS Connect supports the following variants:

- EPOS Connect for Win
- EPOS Connect for MAC
- EPOS Connect for VDI and thin clients

Clients can use any of these variants based on the organizations infrastructure.

#### 4.3.1 Retrieving client files for the first time

Navigate to Manage Updates layout using "Manage Updates" menu. Go to the tab "Software Updates". In this view, you have the possibility of downloading the latest EPOS Connect client to your local machine by clicking the download icon.

Once package containing zip file is downloaded, please create a folder where you unpack the downloaded file. After unpacking the file, folder should now contain the following files for windows: (version number can vary)

- 1. EPOSConnect\_4.0.0.9.exe
- 2. product details.txt
- 3. TenantConfiguration.dat
- 4. WebToolAgent.xml
- 5. WebToolAgentReleaseNote.txt

EPOS Connect for Win latest version supports msi installer and can also be downloaded from the same view.

EPOS Connect for MAC installer can be downloaded following the same steps as for EPOS Connect for Win.

#### 4.3.2 Installing the client manually for the first time

From the installation folder containing the installation files and the TenantConfiguration.dat file, run the exe/pkg file. (Administration rights to the machine are required.)

# Follow the guide and complete installation.

Start the application by clicking the EPOS Connect shortcut on the desktop – or find it by typing EPOS Connect in the search program under the Windows menu. On MAC you can start the application by typing EPOS Connect in the AppFinder and launching it.

Please leave time for the product to initialize and negotiate with the cloud service. Usually it takes a few minutes, but in a few cases it can take up to 5 minutes.

Log in to your web portal and click on the Manage User menu item. Your user automatically gets added to the system after the negotiation has taken place.

#### Mass Deployment

The ability to distribute software to a number of users or computers from a centralized location has become a requirement for many administrators.

The software is installed without the administrator physically visiting each machine. An administrator can use system management software to control a user's environment.

EPOS Connect installation supports silent installation and uninstallation.

### Windows:

The command line arguments used for the silent installation of the EPOS Connect is: EPOSConnect.exe/S /v/qn

For silent uninstalling EPOS Connect Application, the command line arguments are: EPOSConnect.exe -silent -uninstall

Note: The silent installation does not trigger the application to start, so a restart of the PC is required to start up application. If an administrator wishes to start the application after silent installation he should launch the below exe after installation.

32 bit OS: C:\Program Files\EPOS\EPOS Connect\ECLaunch.exe 64 bit OS: C:\Program Files (x86)\EPOS\EPOS Connect\ECLaunch.exe

#### MAC:

The command line arguments used for silent installation of the EPOS Connect: installer -pkg EPOSConnect.pkg -target /

For silent removal of EPOS Connect Application it is recommend that you use the uninstall script as part of EPOS Connect Application. Open the terminal and run the below command: /Library/Application Support/EPOS/EPOS Connect/uninstall.sh

#### Product Code (Windows Only)

The Product details.txt files contain the Product Code. This is used for detection validation.

#### 4.4 EPOS Manager Layout

The layout of EPOS Manager is divided into sections as described below.

#### 4.4.1 Login information

The login information will give the administrator access to settings, download the account unique "TenantConfiguration.dat" file, change credentials and terminate the current session.

In the dropdown menu, select the option that corresponds to the required function to be performed.

Please note that changes made in settings will be applicable for all users

# 4.4.1.1 Settings (General & Data privacy)

System settings are displayed here.

### General settings:

"Time Zone Preference" Can be set according to relevant location

"Updates End Point address" – Server address to EPOS Manager Update API. Configurable.

"Partner" - choose the partner who will get access to your EPOS Manager tenant for device management and data insights. Configurable.

# Client settings:

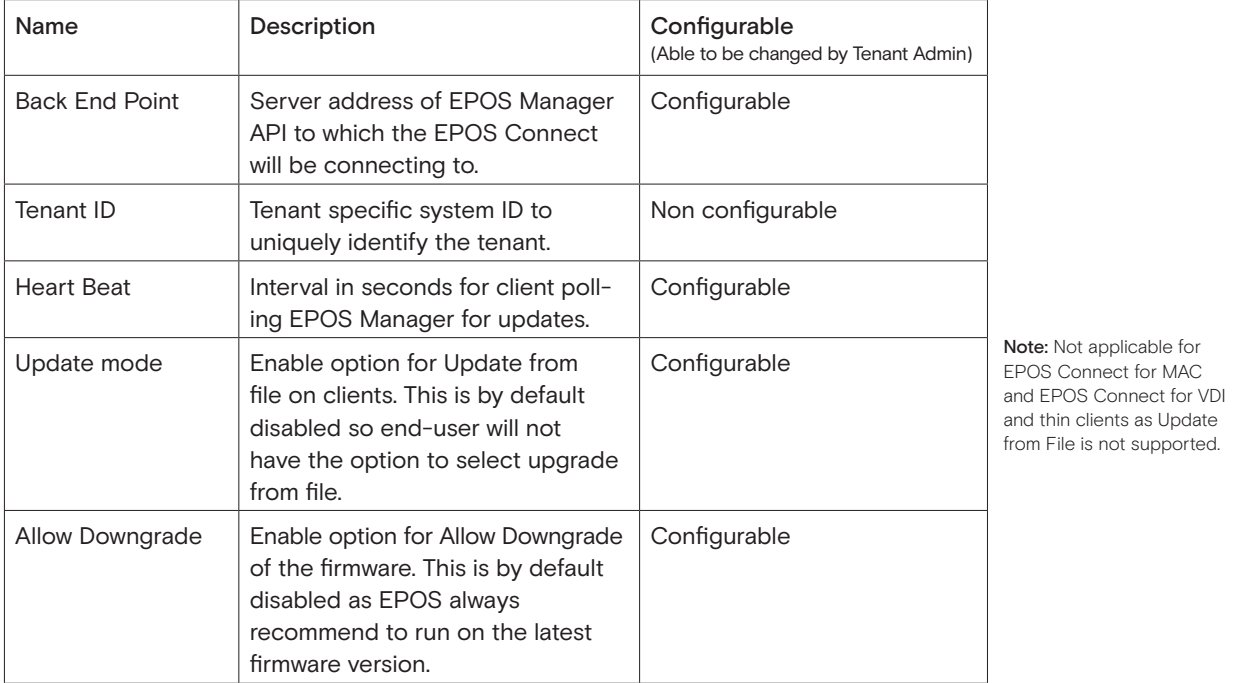

Collect Personal Data:

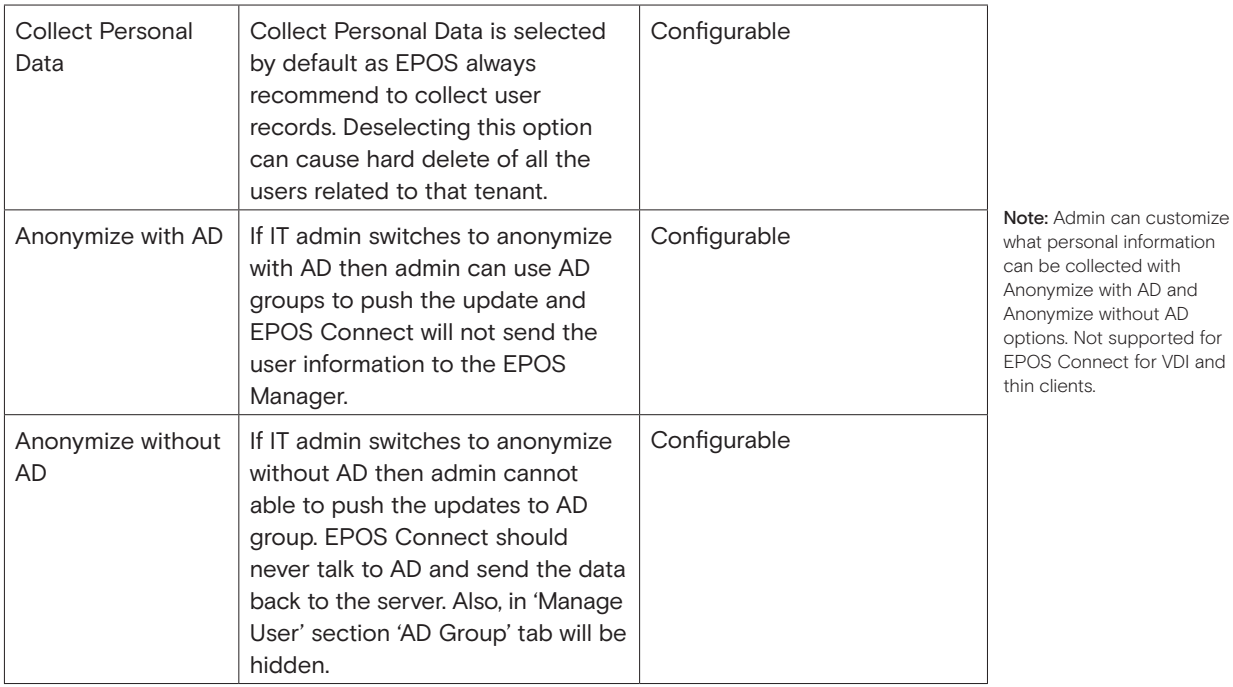

# Collect Reports:

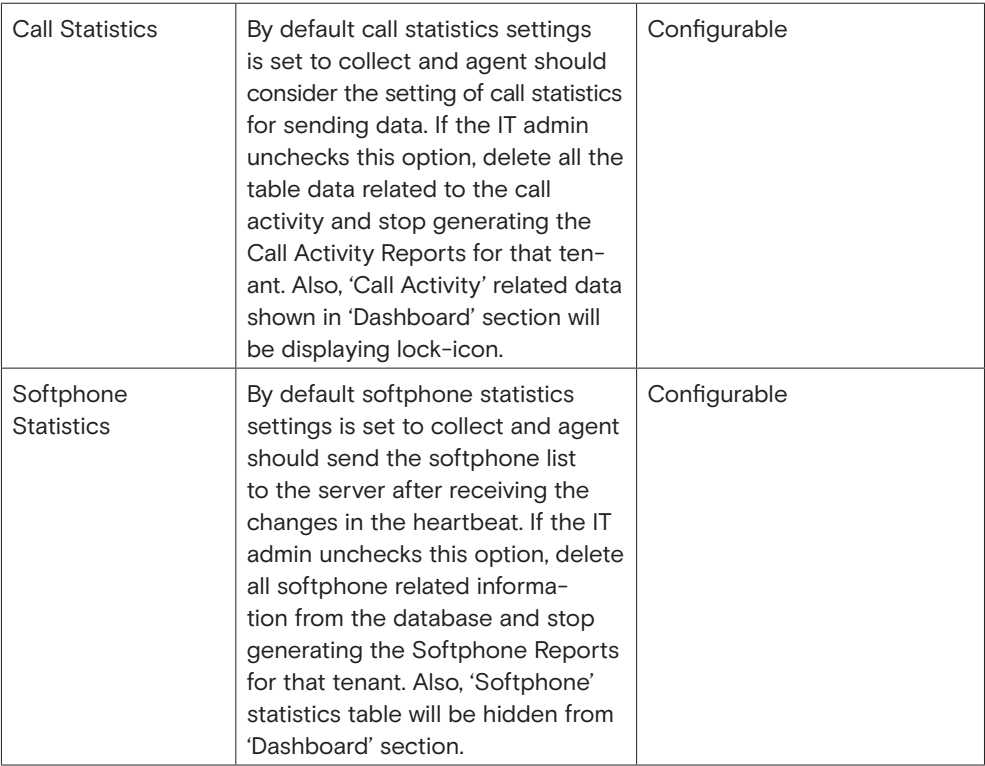

Note: Not applicable for EPOS Connect for MAC and EPOS Connect for VDI and thin clients as reports feature is not supported.

### Custom message for EPOS Connect end users based on device support status:

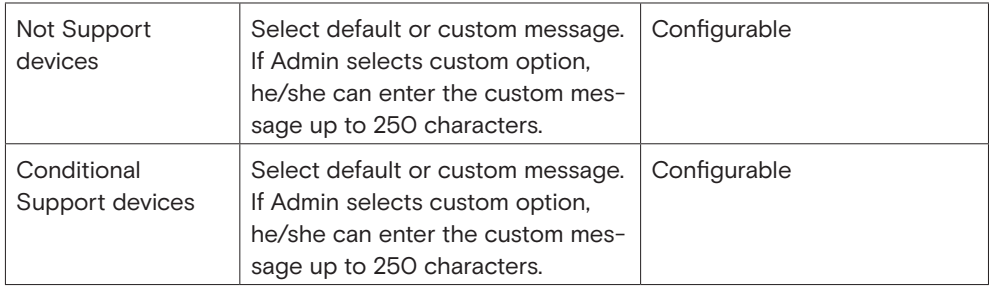

# 4.4.1.2 Administration

EPOS Manager enables the possibility to create more admin users with different roles and privileges to manage this application.

Note: Only the administrator created on signup can create more admin users.

# 4.4.1.2.1 View Admins

The tab 'View Admins' is in the main view of the 'Manage Admin' layout, showing all the admins information.

The following details can be found in the view:

- Admin Name
- Role
- Email ID
- Contact
- Country
- Region
- Created On
- Created By

You can edit or permanently delete a specific admin from the database using the icon buttons available in the grid 'Action' column.

To create a new admin, click 'Add Admin' button available in the 'Manage Admin' layout and fill in the required information

Tenant Admin can generate Reset Password URL for sub admins from the View Admins Grid by clicking the Reset Password icon in the Action column for the sub admins . When clicked on this it will generate the reset password URL and show as pop up. Admin can share this link to the sub admin to reset the password.

#### 4.4.1.2.2 Add/Edit Admin

To create new admin or update admin, following information is required:

- Admin First Name
- Admin Last Name
- Admin Email ID
- Admin Contact Number
- Region
- Country
- Time Zone
- Role

After filling in all the required details, click on 'Add' button to submit the details. Once details submitted successfully, Tenant Admin can use the Reset Password URL from View Admins Grid and share it to the sub admin to reset the password.

Three different roles are supported:

– Power User

(Provides full permissions for all the features except access to 'Administration' feature)

– Internal User

(Provides read-only permission for all the features except access to 'Administration' feature)

– Tenant Admin

(Logged-In Tenant details will be displayed in View-Admin grid and Edit/Delete action will be hidden for the same)

#### 4.4.1.3 Client config

A Tenant account specific Token (TenantConfiguration.dat) can be downloaded here, for deploying to end-user installations.

- 1. The token must be deployed to end-user machines when installing the EPOS Connect.
- 2. The token ensures that the clients are allowed to connect to the tenant-specific account on the EPOS Manager system.
- 3. The token is required for clients to be managed and to receive updates from the IT administrator.

The token (TenantConfiguration.dat) contains Tenant account specific information, ensuring a secure connection between the end-user application and the tenant-specific account. Once downloaded, the TenantConfiguration.dat file is encrypted and cannot be read.

- 1. Backend Endpoint (server address of EPOS Manager API with which the EPOS Connect will communicate)
- 2. Initial Heartbeat Time (The value set in "Heart Beat" indicates the duration in seconds after which the EPOS Connect will contact the server and check for available FW and SW updates).
- 3. Tenant specific ID

#### 4.4.1.4 Change Password

The administrator can change the account password at any time. Go to the tenant dropdown menu and select "Change Password"

#### 4.4.1.5 Help

Documentation and user guides for the system can be accessed by selecting "Help".

### 4.4.1.6 About

Select "About" to learn about system information.

The following system info will be shown:

- Version
- Build
- Date of the application.

#### 4.4.1.7 Logout

To secure account details and eliminate misuse of the system, select Logout after finishing tasks in the system

#### 4.4.2 Grid settings

In Grid Settings, the listed column view can be arranged.

A user can customize the field columns by changing the following settings:

- Column properties
- Display selections
- Column display order

The changes made in the grid will be valid only for that specific machine and specific browser until that specific browser's application data is cleared.

#### 4.4.2.1 Row count

"Number of rows" per page to be viewed can be set by clicking the dropdown button.

#### 4.4.2.2 Display selections

Including, excluding and order of displayed fields can be set in the grid settings view.

Add to the Selected Column from the Available Column.

Remove from the Selected Column to the Available Column.

Add all fields to the Selected Column from the Available Column.

Remove all fields from the Selected Column to the Available Column.

#### 4.4.2.3 Column display order

The column display order in the Selected Columns box determines the display order in the final view. Top to bottom order in the list box makes the change in reference to left to right order in the display. Once the column selection is highlighted in the Selected Columns, the column display order can be changed using the following functions.

Moves the selected column up in the list box (left in the final display).

Moves the selected column down in the list box (right in the final display).

To get the default settings, click "Restore Default Settings".

# 4.4.3 Search

Use the Search bar to quickly search for a specific attribute in the current view.

# 4.4.4 Information fields

The information field shows the result of the chosen main menu and associated tabs. The listed order can be sorted alphabetically and numerically in ascending or descending order.

To change the order of sorting, click on the field name to change the displayed order.

# 4.4.5 Page navigation

Navigating multiple pages in EPOS Manager is easily accessed at the bottom of the displayed view.

# 4.4.6 Application menu

The main menu contains associated selectable tabs, which will display subject specific information:

- Dashboard
- Manage Device
- Manage Updates
- Manage User
- Configuration
- Reports

The selected menu will always be highlighted.

# 5. Dashboard

Dashboard gives the overall analysis of active devices, version updates, call Activity, Assets, and Deployments etc.

The dashboard contains the following categories

- Active Device
- Firmware Version
- Software Version
- Call Activity
- Your Assets
- Deployments

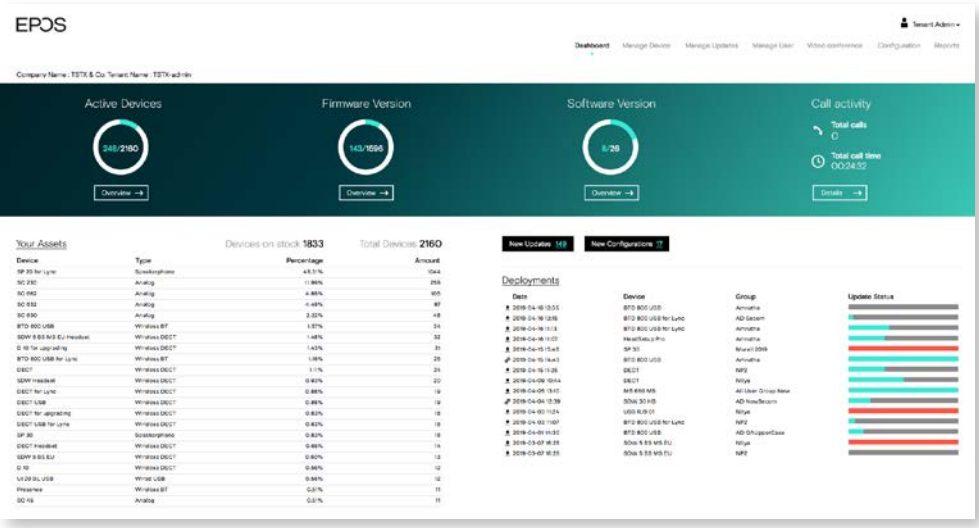

#### 5.1 Active Device

This chart gives the information about the total count of active devices to the total number of devices. On click of Overview button, the site will navigate to the 'Device' tab of 'Reports', selecting 'Device Overview' from sub-category.

#### 5.2 Firmware Version

This chart gives the information about the total count of firmware versions up to date to the total number of firmware versions available. On click of Overview button, the site will navigate to the 'Device' tab of 'Reports', selecting 'Update Overview' from sub-category.

#### 5.3 Software Version

This chart gives the information about the total count of software versions up to date to the total number of software versions available. On click of Overview button, the site will navigate to the 'User' tab of 'Reports', selecting 'Client Versions' from sub-category.

### 5.4 Call Activity

Call Activity gives the total number of calls and Total call time. On click of Details button, the site will navigate to the 'Call Activity' tab of 'Reports', selecting 'Call Overview' from sub-category.

Note: Not Supported by EPOS Connect for MAC and EPOS Connect for VDI and thin clients.

### 5.5 Your Assets

Total Devices: This shows the total number of devices. On click of 'Total Devices' count, user is redirected to "All Devices" tab of "Manage Device" section.

Devices on stock: This shows the total number of devices which are on stock. On click of 'Devices on Stock' count, user is redirected to "On Stock" tab of "Manage Device" section.

### 5.5.1 Devices

This section contains the summary of Devices in a tabular view with the following columns.

- Device
- Type
- Percentage
- Quantity

#### 5.5.2 Softphones

This section contains the summary of Softphones in a tabular view with the following columns.

- Softphone
- Type
- Percentage
- Quantity

Note: Not Supported by EPOS Connect for MAC and EPOS Connect for VDI and thin clients.

The total number of users, Users without devices, Total Admins count is shown at the bottom of the table. On Click of 'Total Users' count and 'Users without Device', user is redirected to "Users" tab of "Manage User". And on click of 'Total Admins', user is redirected to 'View Admins' tab of 'Manage Admin'.

#### 5.6 Deployments

This section gives the deployment status of the updates and configurations. The following details are present in tabular view.

- Type : Download icon indicates update and settings icon indicates configuration
- Date
- Device
- Group
- Update Status

# 6. Manage user

Manage user menu is for managing users having the client application EPOS Connect installed on their local machine.

The user are automatically created in the system the first time the EPOS Connect is started on the end-user machine.

#### 6.1 Users

For the user to be created in the system, the information FirstName, LastName and Email address needs to be available. This will happen automatically by the client querying the AD. If this information is not available or empty, the user will be created using the PC login name as firstname, domain name as lastname and email address as a combination of login name

and domain name, which is also applicable for EPOS Connect for MAC and EPOS Connect for VDI and thin clients. Information such as Office, Country and City will also be queried. If no information is available the user information will stay blank.

The Administrator can manually add this information to the user if desired by clicking the edit icon on every user.

User have an option to export the data by clicking on the excel icon on the top right corner.

The users screen view will have the following details

- User
- (User information is the combination of First Name and Last Name)
- E-mail
- Client Version
- Client Type
- No of Device(s)

(Will have the number of devices associated with the user)

- Last seen
- Action

(Have options to edit or delete the user)

For much more information, Tenant or IT Admin can click on user name link to view Detail(s), Device(s) & Machine(s).

The Details tab view contains the following details

- First Name
- Last Name
- E-mail
- Client Version
- Client Type
- Last seen
- Country
- Office
- City

The Devices tab view contains the following details

- Device Name
- FW Version
- Registered User
- Current User (Gives info if the current user using that device)
- Last Seen

The Machines tab view contains the following details

- Machine Name
- Operating System
- OS Version
- Model
- System Type
- Client Version
- Client Type

On expanding the 'Machine Name', details of the softphone installed in that machine will be displayed.

#### 6.2 Manual group

When deploying a FW or SW update, this must be done to a group.

(In case just one user is to receive an update, add the user to an empty group)

The Manual Group tab allows the tenant administrator to organize users into groups. In case a more detailed grouping of users is desired based on member criteria, sub-groups to an existing group can be created.

Example: A tenant administrator can choose to create groups for indicating departments, locations, floors, etc. having attached sub-groups containing members based on user/device profile.

For creating a new group or sub-group, click "Create New Group".

Select New Group from group type and fill in the group name and group description fields.

For a sub-group, select new sub-group from group type and fill in the following details:

- Parent group
- Sub-group name
- Description

Add relevant users to a group by selecting users enrolled into the system and transfer to the group member list.

To quickly identify a specific user in the system, use the search bar located above the users list to search for the user to be added to the group.

To remove user(s) from a group, click the "x" icon in the action column inside the group member list.

Once group information and users have been added, click "Save" to save the created group.

Select all users checkbox can be used if all users are to be registered in the system to receive the updates, including users added in the future. Enabling this checkbox will overrule any other selections made and will disable the grids for manual selection.

In the manual group list, a "+" sign next to a group name indicates that the group contains sub-groups. Click the "+" sign to expand the structure to view the sub-groups connected.

Clicking "–" next to an expanded group structure will collapse the group view.

You can edit or permanently delete a specific group. To edit the parameters for a group or sub-group, click the edit icon.

When a change to group parameters has been performed, click "Save" to apply changes.

#### 6.3 AD group

Adding users to EPOS Manager AD Group Active Directory (AD) provides options to create groups and is used by EPOS Connect to determine if the end-user belongs to the group or not and also to handle large number of users. The data in the Active Directory is stored in a hierarchical and extensible form.

The AD group tab enables the tenant to create, view and edit an AD group.

The following details can be viewed:

- AD group name
- Creator
- Date and time

You can edit or permanently delete a specific AD group from the database.

To create a new AD group, select the Create AD Group button. Fill in the AD group name (according the syntax AD\_\*) and AD search string. Click Add to create the new AD group. Note: As an example, the below stated information is required to be filled in the "Create AD Group" window to create an AD Group under the name GroupIdentifier.

AD Group name: AD\_GroupIdentifier

AD search string: LDAP://LocalDomain/CN=GroupIdentifier,OU=Group,OU=Department,OU=Organization,OU=Operating region,DC= Root domain,DC=com

#### **Where**

- CN = Common name
- OU = Organizational unit Name
- DC = Domain component.

To edit an AD Group, click the edit button and make the desired changes for the AD Group name and AD search string.

Click "Save" to apply the changes.

- Note: It is not possible to edit an AD Group if there are active deployments using the group. It is required to stop deployments, edit and then resend the deployment.
- Note: EPOS Connect for MAC and EPOS Connect for VDI and thin clients do not support AD Groups.

#### 6.4 Inactive users

It helps to manage the inactive users in the system for a certain span of time period and an option is provided to filter inactive users based on different time period.

Following are the different time periods:

- 1 Month
- 3 Months (Default)
- 6 Months
- 1 Year

User have an option to export the data by clicking on the excel icon on the top right corner

Delete option is provided in the layout to delete the users.

#### 6.5 Deleted users

Users deleted from the "Manage User" list will be placed under the "Deleted User" tab.

A tenant administrator can choose to either permanently delete a user from the system, or to restore the user.

If a user resides in the "Deleted users" list, the EPOS Connect client belonging to the user will no longer be able to receive updates.

If a user is permanently removed from the "Deleted Users" tab, all user specific information and historical data about usage is deleted.

User have an option to export the data by clicking on the excel icon on the top right corner

Select the "Restore User" button to move the user from the deleted users tab list to the Users tab list and the user will be able to receive updates again.

Select the "Delete User" button to permanently delete the user from the system.

# 7. Manage device

The Manage Device menu is for managing the assets deployed in the organization. The devices can be registered manually. You can view the details such as firmware version and configuration settings by selecting an asset.

#### 7.1 All devices

The tab "All Devices" is the main view, showing all EPOS devices, as well as competitor products.

- The following details can be found in the view:
- Device name
- Vendor (competitor devices will be recognized and displayed, but the update/detail info possibility is limited)
- Type of device
- Device ID
- Firmware version installed on the device (update symbol is shown when a new update is available)
- Current user
- Last seen
- Status
- If a device is registered (no symbol) or not registered (symbol).

For even more detailed information about a device, click on the device name and find the following information about the device.

- Device name
- Status of device
- Registered/Not registered
- Type
- Device ID
- Firmware version installed
- Update available (shown when a new update is available)
- Voice Prompt Version
- Voice Prompt Language
- Registered user
- First seen
- Last used date
- Last user
- Country
- Office
- City
- Description
- First Contact FW Version
- First Contact IP Address
- Last Contact IP Address

The second TAB in the details page shows list of configuration/settings applied to the device.

The third TAB in the details page shows which products are connected to each other with an easy way to navigate between the products by clicking the hyperlink of the product in the "connected to" list.

A device can be registered to a user, or have a registered user removed from device "ownership."

To change the registration status, select the devices in the adjacent box of the same row and click the desired action button.

- "Registered device" is when a user is set as a registered user ("owner") of a device.
- "Unregistered device" indicates that no specific owner has been assigned.
- "Current User" shows the name of a user last seen using the device

A device can be removed (set inactive in EPOS Manager) by selecting the device in the "View Device" list. Click the "Remove Device" button. A pop-up information box appears, a remove device window appears and the following details will be displayed:

- Status of device Active or inactive
- Device Name Product Name
- Device ID Product specific ID
- Vendor
- Reason Add comment about why the device is removed from active devices

Select "Remove" to remove the device from the "View device" tab. The removed device can be viewed by clicking the tab "Removed device".

Click cancel to close the window without removing any device.

#### 7.2 Devices in Use

The details of registered and unregistered devices are shown under devices in use tab

"Registered device" – is when a user is set as a registered user ("owner") of a device.

"Unregistered devices" – are not tagged to a particular user. However, in the column "Current user", the name of the latest user of the device can be seen, no matter if the device is registered or not. A device can be restored and then registered to a user by selecting it from the "Devices in use" list

The view includes the following details:

- Device Name
- Registered User
- Vendor
- Type
- Device Id
- FW Version
- Voice Prompt Version
- Current User
- Last Seen
- Status

# 7.3 Inactive devices

It helps to manage the inactive devices in the system for a certain span of time period and an option is provided to filter inactive devices based on different time period.

Following are the different time periods:

- 1 Month
- 3 Months (Default)
- 6 Months
- $-1$  Year

Remove option is provided in the layout to remove inactive devices

The view includes the following details:

- Device Name
- Registered User
- Vendor
- Type
- Device ID
- FW Version
- Voice Prompt version
- Current User
- Last Seen
- Status

#### 7.4 Removed device

Devices taken out for maintenance, or discarded can be removed from the system by using the "Removed device" tab. Once a device is removed from the "View device" tab, the device is moved to the "Removed device" tab. A removed device can be set active again by clicking "Put On Stock" action button. Details will then be updated when device is being used.

The view includes the following details:

- Device Name
- Device ID
- Firmware Version
- Current User
- Type of the device
- Last used time and date
- Reason for removal
- Voice prompt version

To perform any of the actions, select the checkbox for the device/devices being targeted for the same action.

- Select "Delete device" to remove a device from the system.
- Select "Restore device" to restore a device to the View device List.

### 7.5 On Stock

Under the TAB "On stock" devices that have no current user, not registered to a user are listed. If the administrator gets back a device, he/she can find the device in the overview by searching for user or device and click the "Put to stock" button to place the device in stock. All user information is cleared from the device. The device can be removed from stock by clicking the "Register button" to assign the device to a new user.

Note: If the system detects a device being connected, the device will be moved from the "on stock" list to the "Unregistered" list. (See definition of an unregistered device above).

You can create a new device by Selecting "Create New" in on-stock tab. A "Create New Device" window appears and the following details have to be entered.

- Device ID
- Device Type
- Device Name

User has to input the 16 characters alphanumeric device ID, which will let the, system identify the device family and device name and auto-fill the information.

The Device ID can be found on the box.

For adding analog devices, the option analog must be selected. In this case the form is not auto filled and ID's are not allowed. Analog headsets are not detectable by the EPOS Connect and usage information is not updated by the system.

Tenant Administrator is now able to add multiple devices to EPOS Manager by clicking on "Import devices" button and uploading a csv file.

# 8. Manage updates

The "Manage Updates" menu can be used for managing software updates of application and firmware /voice prompt updates of the assets (headsets) deployed in the organization. You can choose to schedule updates to take place at specific time of the day. You can choose to deploy a "Mandatory" update to a device, to ensure that an important update of that device will be performed mandatorily.

You can choose to deploy a "Silent" update to a device, to ensure that an update happens silently, without any user interaction or when the user is logged off from the machine, in the defined Update Window. Silent update is only applicable for firmware updates. Silent update is not supported in EPOS Connect for MAC. After the end date, the "Silent Update" will behave as a mandatory update for the end user.

You can select the type of update from the drop down menu.

- You can choose specific user group for the update by clicking on the drop down menu and selecting the boxes adjacent to the desired user group. "Select all" will select all the user groups. "Deselect all" will clear all the selections in the list. To ease the selection, type the name of the user group in the search box and perform the desired action.
- For scheduling date and time, click in the box and select date and time as required.
- To select date, click on the specific day in the month of the year.

To return to the date selection, click the calendar button.

- It is possible to download the software or a firmware locally by clicking the download icon.
- To discard any version of the software or firmware, click on the reject button.

#### 8.1 Firmware updates

Under the tab "Firmware Updates" new device-specific firmware/voice prompt releases from EPOS will be available for deployment in the organization.

To benefit from device firmware improvements and enhanced functionality released via updates from EPOS, it is highly recommended to keep devices in the organization updated. User can filter the data using the versions dropdown which has two options.

- Show Latest: gives the highest Firmware version list.
- Show All: will display all the records

The following details about the release can be viewed:

- Device name of the device to be upgraded
- Type of the device which can be firmware/voice prompt
- Latest version of the firmware/voice prompt in the device
- Release notes by clicking on the associated icon
- Date and time of receiving the update notification
- Source from where the update is sent.

From the column "Action" you can deploy, download or delete the software released from EPOS.

### 8.2 Software updates

Under the tab "Software Update" new versions of the end-user software "EPOS Connect" will be available for deployment in your organization.

User can filter the data using the versions dropdown which has two options.

- Show Latest : gives the highest Software version list.
- Show All: will display all the records

The following details can be viewed:

- Release notes
- Date and time of receiving the update notification.
- Source from where the update has been sent.

From the column "Action," you can deploy, download or delete the software released from EPOS. EPOS Connect for Win latest version supports msi installer and can be downloaded.

Note: When deploying a software update of the client a warning will be presented.

 This is because the EPOS Connect software requires administrative rights for installation. This has the following impact.

 For users without administrative rights on their machine, they will be prompted to enter user credentials and password for a user with the right permissions.

 For user with administrative rights the user can still be prompted with a "Do you want allow the following program to make changes to this computer" message box. This is default windows behaviour caused by the UAC settings. This can be removed by changing the UAC settings to never notify, but this is not recommended. The user has to click yes for the software to install.

 The recommended way of updating the software is to use a mass deployment tool such as SCCM / Jamf Pro.

#### 8.3 Upload updates

EPOS will be sending out notifications whenever there is a new firmware or software release to the Tenant Admin who has signed up for EPOS Manager.

IT admin can download the update from the cloud server and upload it to local EPOS Manager so that they are available to be deployed with in the organization.

The Administrator can select radio button for either software or firmware update.

Note: The following three priorities can be selected by the administrator.

- Critical Update
- Recommended Update
- Minor Update

For software, firmware or voice prompt update select the priority .Click in the box to browse or drag the file in the box to attach the file. Select Upload to deploy it later.

# 8.4 Deployment Status

All active deployment jobs are listed in this view.

The following information is presented here:

- Job Created : Time stamp the job was created.
- Type: The job type. (Currently only Update)
- Device: The device, software or voice prompt targeted with this job.
- Group name: The name of the group the update is sent to.
- Version: Version of the software, firmware or voice prompt that was deployed.
- Devices Reached: KPI of the distribution.
- Update success: KPI of update being completed.
- The "Device Reached" KPI represents:

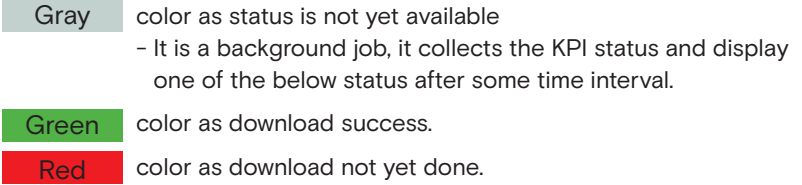

On hovering over the color bar, it shows the number of devices for which the firmware download was a success or not yet downloaded.

The "Upgrade Status" KPI represents:

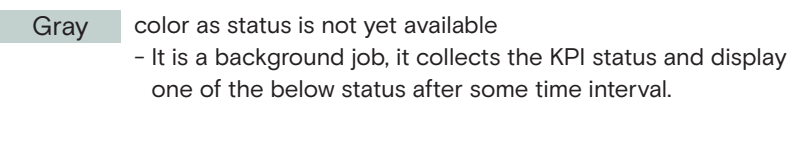

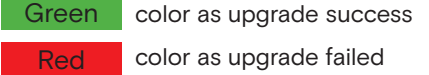

**Orange** color as upgrade pending

When clicking the color bar or device link will bring you to the details page.

Note: The KPI information is only rendered after 60 minutes and will therefore only be available thereafter.

### 8.5 Deployment details

The deployment details page gives you more specific information of the actual status.

- Scheduled Time: The schedule time that was given when deployed.
- Update: The name of the device or software and its new version.
- Deploy Group: The name of the group the update is sent to.
- Devices Reached: KPI of the distribution.
- Update success rate: KPI of update being completed.
- Deploy Type: Update type deployed to end-users Mandatory/Optional/Silent
- Deployment Start Date: The date from when Silent update is applicable.
- Deployment End Date: The date when Silent update period ends.
- Update Window: Updates will be applied only during this time interval.

The "Device reached " KPI represents:

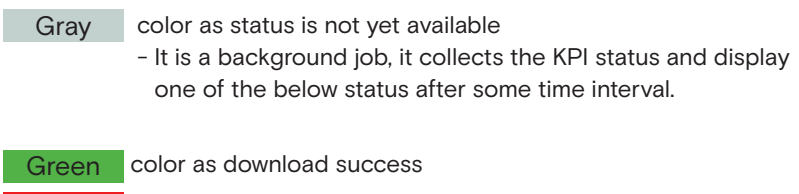

Red color as download not yet done

On hovering over the color bar, it shows the number of devices for which the firmware download was a success or not yet downloaded.

The "Upgrade Status" KPI represents:

Gray color as status is not yet available

- It is a background job, it collects the KPI status and display one of the below status after some time interval.

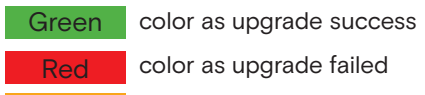

**Orange** color as upgrade pending

"Update Success" tab displays the devices for which deployment succeeded.

"Update failure" tab displays the devices for which deployment failed. (Update was downloaded and the update attempt was done)

"Update pending" tab displays the devices for which update is pending. Download had been done but update has not yet started.)

Device not Reached tab displays the devices which have not yet downloaded the update.

# 9 Configuration

EPOS Manager enables the possibility to read the settings of the connected devices and softphone settings of EPOS Connect.

Using the tool, a user is able to push configurations and lock specific settings on the end users devices by pushing a configuration package.

In the current example we will be pushing a regulatory compliance setting to a group. The flow is very similar to a firmware update so the prerequisites are the same.

Before the configuration please ensure that the devices are updated with the latest firmware update.

#### 9.1 Configuration Overview

The configuration overview page is designed to act as a dashboard to view and easily compare configuration settings. The page lists all devices that are applicable for a configuration and gather all the settings in one place.

In Configuration overview layout, implemented 'Device Type' filter and currently this filter supports to filter on below device types

- Wireless DECT
- Wired USB
- Wireless BT
- Speakerphone
- EPOS Connect

By default, 'Wireless DECT' filter will be applied

In this view all configurable devices are listed and you can do a global search to filter on either devices, users or deployed configuration package..

The deployed pack column shows if and what configuration package has been pushed to the specific device.

The version column gives the information about the release versions of the uploaded pack.

Shows the number of configuration parameters available on the product. Clicking it will open up a view of all the configurations and their value on the product.

If the number shows 0 it means that the device does not support any configuration. Most likely because the firmware version is not supporting it. Suggestion is to update to latest firmware.

### Configuration v

For comparing a single value, it is possible to click the drop down on the title bar to select 1 of the available configurations. The grid now changes to only show the selected configuration and value. This provides an easy way to compare many devices quickly just by viewing them.

#### 9.2 Device Repository

The Device Repository TAB contains a list of all raw device packages uploaded. These packages will be read only when uploaded and all values will be empty.

User can filter the data using the versions dropdown which has two options.

- Show Latest: Will show highest version followed by the latest timestamp of the received On / Uploaded On column.
- Show All: will display all the records

#### 9.2.1 Duplicate configuration package

For editing the package and choosing the values of the configuration it is required to create a copy of the package. This is done by clicking the "Copy" icon on the line, providing a new pack name and clicking "Save".

A new package is then added and an "Edit" icon is shown on the line.

#### 9.2.2 Edit configuration package

Once the package is duplicated, it is now editable and a small edit icon will appear.

Configuration repository screenshot highlighting edit icon

Package can now be duplicated again, deployed, edited or deleted.

Clicking the edit button opens the package to allow setting the values.

The values can be selected by opening the drop down. When a selection has been made a graphical representation is shown for the device MMI where available. When selecting a value and deploying it, the given value will be locked on the end user device and the user will not be able to change the value themselves, not even by changing the physical switch. To release the setting again (to enable the user to alter the settings), the blank value needs to be chosen and the package needs to be redeployed.

The settings can be saved by clicking the "Save" button.

#### 9.2.3 Deploying Configuration

Once the package is ready, it can be deployed to a user group. This is done by clicking the "Deploy" icon.

A user group needs to be selected to deploy a package). To send the package click the "Deploy" Now button. The configuration will happen silently on the end user device on the next heartbeat.

#### 9.3 Software repository

The Software Configuration TAB contains a list of all raw EPOS Connect softphone configuration packages uploaded. These packages will be read only when uploaded and all values will be empty.

User can filter the data using the versions dropdown which has two options.

- Show Latest: Will show the highest version followed by the latest timestamp of the received On / Uploaded On column.
- Show All: will display all the records

#### 9.4 Upload Configuration

EPOS will be sending out notifications whenever there is a configuration update to the Tenant Admin who has signed up for EPOS Manager.

IT admin can download the configuration from the cloud server and upload it to local EPOS Manager so that they are available to be deployed within the organization

The Tenant Administrator can then upload a configuration package as a zip file and the package will be uploaded.

#### 9.5 Deployment Status

Very similar to the firmware deployment, it is possible to follow the status of the configuration package deployment (Referring to the section 8.4).

# 10. Reports

Reports offer an in-depth analysis of the existing device conditions in an organization. The reports have two sub-menus showing the details of the following:

- User
- Device
- Call activity
- Softphone

A chart being viewed can be downloaded or printed by clicking the  $\equiv$  icon shown at the right top corner of the chart's interactive region.

To select the desired output format, click the icon and select the relevant option. The below stated options are available to the tenant:

- 1. PNG image
- 2. JPEG image
- 3. PDF document
- 4. SVG vector image

Click the legends to show or hide the values in the existing chart.

An active user for a monthly statistics is defined as:

"Someone who has used the EPOS Connect at least once during the month"

An active user for daily statistics is defined as:

"Someone who has used the EPOS Connect at least once during the day"

Note: All the data for the reports is with reference to the Greenwich Mean Time (GMT).

#### 10.1 User

The total number of active and inactive users will display an index with a standard goal and help to identify inactive devices. A status summary of deployed EPOS Connect client software compared to available versions is also available.

#### 10.1.1 User Overview

"User overview" will show the daily statistics summary of the total number of active users in a week.

The pointer can be placed over any section of the day column for the exact key values.

#### 10.1.2 Client versions

The Client share pie chart will show the share of EPOS Connect variants.

The Client version share pie chart shows the version of the EPOS Connect being used based on the Client Type filter selected..

#### 10.1.3 Monthly Overview

The overview will show the monthly statistics summary of the total number of users and active users in a year. To view the exact numeric value, position the pointer over any section.

This graph can be used to verify that the installations correspond to the number of users/ employees.

#### 10.2 Device

Evaluating the statistics of the devices used by the end-user reflects the device usage in an organization.

The device menu also provides an overview of the competitor products (including distribution) in the organization.

#### 10.2.1 Device Overview

An overview shows a clear synopsis of the total number of devices (active/inactive) with the following active devices of the series.

The following active vs. inactive devices under series are shown in the chart.

Wired ED headsets (analog headsets)

Wireless DECT headsets

Wireless BT headsets (Bluetooth products)

Wired USB headsets

Speakerphones

There are different types of devices used by the end-users. "Device overview" help to find out the usability index of the active devices on a daily basis.

- Wired ED headsets (analog headsets)
- Wireless DECT headsets
- Wireless BT headsets (Bluetooth products)
- Wired USB headsets
- Speakerphones

The trend of the active devices can be seen on a weekly basis.

# 10.2.2 Other devices

The "Other Devices" menu shows the usage of EPOS products as well as devices from competitors.

Click on a segment to explode that segment for a better understanding of the comparison.

#### 10.2.3 Device adoption

An overview shows a clear synopsis of the total number of devices (active/inactive) with the following active devices of the series.

The following active vs. inactive devices under series are shown in the chart.

- Wired ED headsets (analog headsets)
- Wireless DECT headsets
- Wireless BT headsets (Bluetooth products)
- Wired USB headsets
- Speakerphones

The chart identifies the number of devices that have not been connected in three different time ranges. The following selections are available:

Monthly : the chart shows a full calendar month.

Half yearly : the chart shows six calendar months.

Yearly : the chart shows a full calendar year.

We can switch to a detailed view by clicking on any of the device family types.

#### 10.2.4 Headsets per User

This report overview shows the user count based on the number of headsets being used.

#### 10.2.5 Update Overview

The overview will show the percentage of the devices which are having the latest version to the ones which are yet to be updated. The firmware version approved by the tenant is taken as reference to calculate the percentage.

When clicking the report, the user can view the detailed report for each device model which shows the count of the devices with different firmware version currently used.

#### 10.3 Call Activity

Evaluating the statistics of the call activity of the end-user reflects the call activity statistics by the company.

The Call activity menu does an analysis based on the call type and call duration of softphones and devices.

Note: Not Supported by EPOS Connect for MAC and EPOS Connect for VDI and thin clients.

### 10.3.1 Call Overview

Call overview gives the analysis about the number of incoming and outgoing calls attended during the specified period.

Following are the different time period filters can be applied on the chart

- Last week: the chart shows the number of calls attended daily basis for the last seven days
- Last Month: the chart shows number of calls attended daily basis for the last month i.e. last thirty days.
- Monthly: the chart shows the number of calls attended monthly basis for the last one year
- Half Yearly: the chart shows the number of calls attended half yearly basis for the last one year
- Yearly: the chart shows the number of calls attended yearly basis for last one year

By clicking on a specific series/bar in the chart, more details of the call for the corresponding time period will be displayed in the table view.

The following details can be found in the table view.

- User Name
- Softphone Name
- Softphone Version
- Device
- Type
- Start Time
- End Time
- Duration

The user has an option to export the data to an excel sheet by clicking the excel icon present on the top right side

# 10.3.2 Call Duration – Device

Call duration–Device tab gives the information about the call duration of different devices during the specified period.

Following are the different time period filters can be applied on the chart

- Last week: the chart shows call duration for which each device used on daily basis for the last seven days
- Last Month: the chart show call duration for which each device used on daily basis for the last month i.e. last thirty days.
- Monthly: the chart shows call duration for which each device used on monthly basis for the last one year
- Half Yearly: the chart shows call duration for which each device used on half yearly basis for the last one year
- Yearly: the chart shows call duration for which each device used on yearly basis for the last one year

By clicking on a specific item in the chart the drilldown data for the corresponding time interval will be displayed in the table where all the details of the call for the different devices will be displayed

The following details can be found in the table view.

- User Name
- Softphone Name
- Softphone Version
- Device
- Type
- Start Time
- End Time
- Duration

The user has an option to export the data in the table to an excel sheet by clicking the excel icon present on the top right side.

#### 10.3.3 Call Duration – Softphone

Call duration–Softphone tab gives the information about the call duration of different softphones during the specified period.

Following are the different time period filters can be applied on the chart

- Last week: the chart shows call duration for which each softphone used on daily basis for the last seven days
- Last Month: the chart shows call duration for which each softphone used on daily basis for the last month i.e. last thirty days.
- Monthly: the chart shows call duration for which each softphone used on monthly basis for the last one year
- Half Yearly: the chart shows call duration for which each softphone used on half yearly basis for the last one year
- Yearly: the chart shows call duration for which each softphone used on yearly basis for the last one year

By clicking on a specific item in the chart the drilldown data for the corresponding time interval will be displayed in the table where all the details of the call for the different softphones will be displayed

The following details can be found in the view.

- User Name
- Softphone Name
- Softphone Version
- Device
- Type
- Start Time
- End Time
- Duration

The user has an option to export the data in the table to an excel sheet by clicking the excel icon present on the top right side.

#### 10.4 Softphone

Softphone Adoption overview shows the statistics of the different Softphones usage spread across the company.

Note: Not Supported by EPOS Connect for MAC and EPOS Connect for VDI and thin clients.

#### 10.4.1 Softphone Adoption

Softphone adoption gives the analysis of the clients using the different softphones of different brands. This section has three charts.

SOFTPHONE BRAND SHARE: This report gives the information about percentage of total softphones of different brands.

SOFTPHONE SHARE: This report gives the information about the percentage of total users using different softphones for a given brand.

Filter option is available to change the brand and filter the specific data for the selected brand.

SOFTPHONE VERSION: The report gives the information about the number of users using a specific version softphone used.

Filter option is available to change the softphone and filter the specific data for the selected softphone.

By clicking on a specific chart series/bar in the above charts, more details will be displayed in table view.

The following details will be included in the table view.

- User Name
- Softphone
- Version
- Host Name
- Model
- Operating system
- OS Version
- Platform

Three filter options in the table view, to filter based on Brand, Softphone and Version. The user has an option to export the filtered data to an excel sheet by clicking the excel icon present on the top right side.

# 11. Uninstalling EPOS Manager

To Uninstall EPOS Manager from the system follow the steps below:

Step 1: Open Control Panel.

Step 2: Select Programs.

Step 3: Click Uninstall a Program from Programs and Features.

Locate the following two files to successfully uninstall the application:

– EPOS Manager.

– EPOS Manager API.

Note: When uninstalling the application always uninstall EPOS Manager and then uninstall EPOS Manager API.

## 11.1 Uninstall EPOS Manager

To uninstall EPOS Manager from the system follow the steps sequentially.

Note: To continue using the application click No or click Cancel to exit the process.

Right click on the "Installed EPOS Manager" and select "Uninstall". In the Programs and Features dialogue box click "Yes". Click "OK" in the "Uninstall EPOS Manager" UI box. A progress bar will track the uninstalling of the application.

### 11.2 Uninstall EPOS Manager API

To uninstall EPOS Manager API from the system follow the steps belox:

Note: To continue using the application click "No" or click "Cancel" to exit the process.

Right click on the Installed EPOS Manager API and select "Uninstall". In the Programs and Features dialogue box click "Yes". A progress bar will track the uninstalling of the application.

- Note: If custom ports are used during installation, post uninstalling EPOS Manager API and EPOS Manager, we recommend you to perform the following task for a clean uninstallation.
- 1. Go to [IISInstalledDrive]\inetpub\wwwroot and delete if any of these folders exist AgentAPI, BatchFolder, ConfigureDB, ConfigureUrl, ForOnPremiseAPI, ForOnPremiseUI, IdentityAPI, PartnerAPI, ReportAPI, UcmpAPI, UpdateAPI, WindowsService and EPOSManagerScripts folders.
- 2. Go to IIS manager homepage, click on sites select EPOS Manager API, EPOS Manager Agent API, EPOS Manager Identity API, EPOS Manager Partner API, EPOS Manager Report API, EPOS Manager Ucmp API, EPOS Manager Update API and EPOS Manager right click and click on "remove".

# D N

# Contact information

#### Support Portal: Eposaudio.com/enterprise-support

E-mail: software-help@eposaudio.com Phone: Find your local support phone number and opening hours here below.

ASIA-PACIFIC Australia T +61 2 9910 6700 8:00 – 17:00

China T +86 1057319666 9:00 – 18:00

Hong Kong S.A.R., China T +85 234128400 9:00 – 18:00

#### India T 1 800 200 3632 9:00 – 18:00

Japan T +81 364 068 919 9:00 – 18:00

New Zealand T +64 (9) 580 0489 8:00 – 17:00

Singapore T +65 6408 5143 9:00 – 18:00

South Korea T +82 1544 1699 10:00 – 18:00

EUROPE Austria T +43 720880857 8:00 – 17:00

Belgium T +32 28080784 8:00 – 17:00

Denmark T +45 89882841 8:00 – 17:00

Finland T +358 942450352 8:00 – 17:00

France T +33 170610386 8:00 – 17:00

Germany T +49 3030808045 8:00 – 17:00

Hungary T +36 14088056 8:00 – 17:00

Iceland T +353 15262572 8:00 – 17:00

Ireland T +353 15262572 8:00 – 17:00

#### Luxembourg T +352 27860234 8:00 – 17:00

**Netherlands** T +31 20-8080956

8:00 – 17:00 Norway T +47 23961052

8:00 – 17:00

Russia T 8800-1008557 8:00 – 17:00

Sweden T +46 844680895 8:00 – 17:00

T +34 911238085 8:00 – 17:00

Spain

Switzerland T +41 315281132 8:00 – 17:00

United Kingdom T +44 2035144072 8:00 – 17:00

LATIN AMERICA Brazil T +55 1143807556 8:00 – 17:00

Mexico T +52 5553502401 8:00 – 17:00

#### NORTH AMERICA Canada

T 1-800-895-7412 8:00 – 17:00

United States T 1-800-895-7412 8:00 – 17:00

MIDDLE EAST/AFRICA United Arab Emirates T 800 035703844 8:00 – 17:00

EPOS Group A/S Industriparken 27, DK-2750 Ballerup, Denmark Eposaudio.com